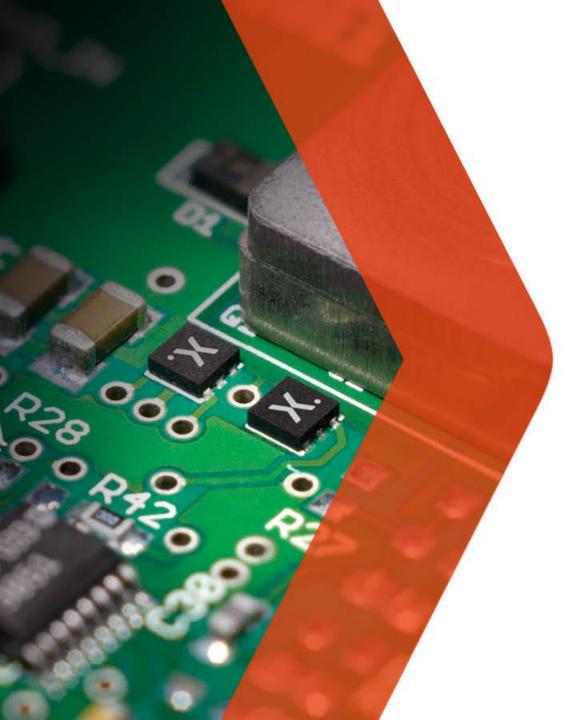

# nexperia

### **Nexperia e-Bidding Tool**

Global Procurement Supplier Portal

## e-Bidding Process Overview

Nexperia Global Procurement

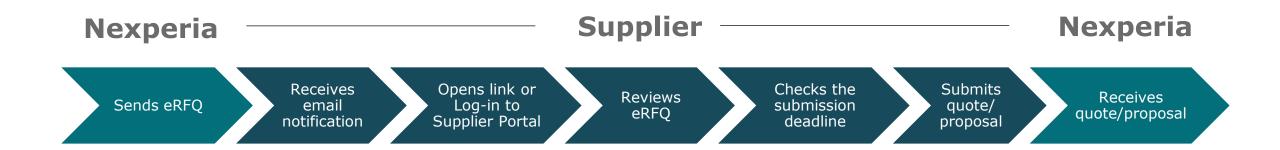

Note:

RFQ: Request for Quote

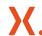

### (1) Supplier Log-in to Nexperia Supplier Portal

### **Generic link: https://supplierportal.nexperia.com/**

Full Link: https://supplierportal.nexperia.com/sap/bc/ui5\_ui5/sap/zsp\_vendor\_app/index.html

**Username:** Registered e-Mail **Password:** User Nominated Password

Dear valued supplier,

Nexperia is inviting you to answer our request for quotation, reference <Nexperia Reference> by <End date>.

Please review our request, enter your response and quotation on our supplier portal:

https://supplierportal.nexperia.com/###DEEPLINK #####

In case you cannot provide a bid, please contact the Nexperia buyer indicated on the request.

Kind regards, Nexperia Procurement

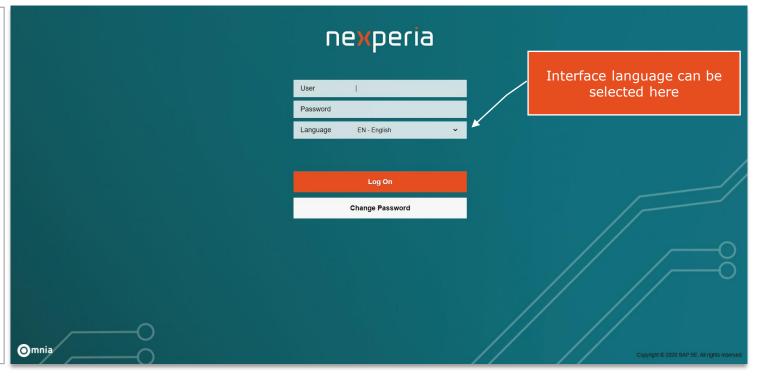

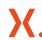

# Responding an e-RFQ

### (2) Supplier opens the RFQ on the Supplier Portal

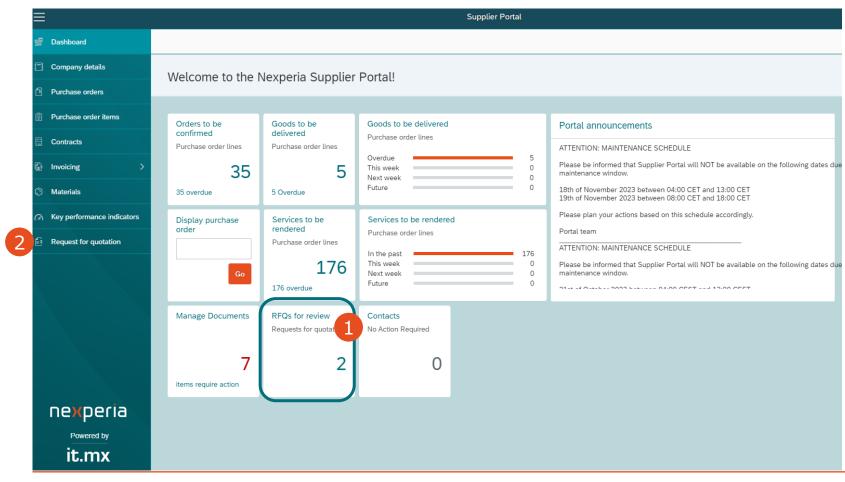

Upon log-in to the Supplier Portal, new and pending RFQs for response can be accessed from:

- Dashboard
- Request for Quotation on the menu tab

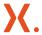

(3) Supplier will be shown the list of open RFQs for action. Click the RFQ number to view the request.

Note: List "Open for Response" shows bids not yet submitted.

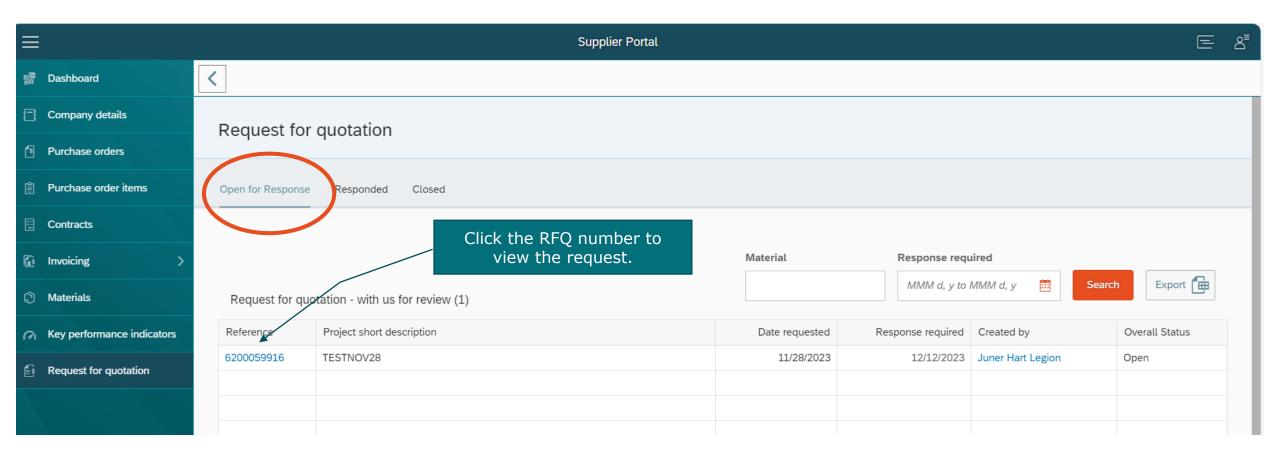

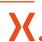

### (4) Supplier reviews the RFQ Details and Responds to RFQ

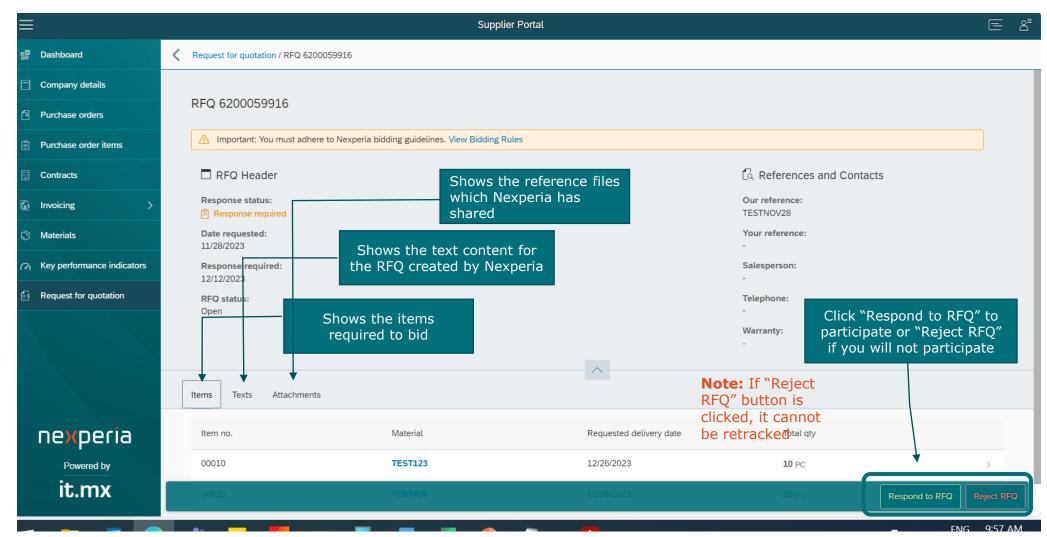

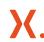

### (5) Respond to RFQ Wizard (Step 1)

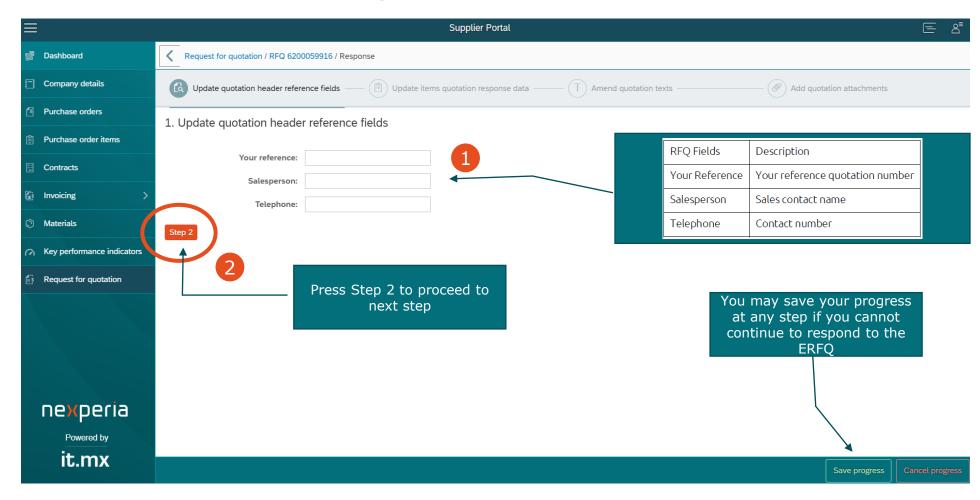

#### Note:

 The fields are not mandatory; however, we encourage to fill out this information.

### (5) Respond to RFQ Wizard (Step 2)

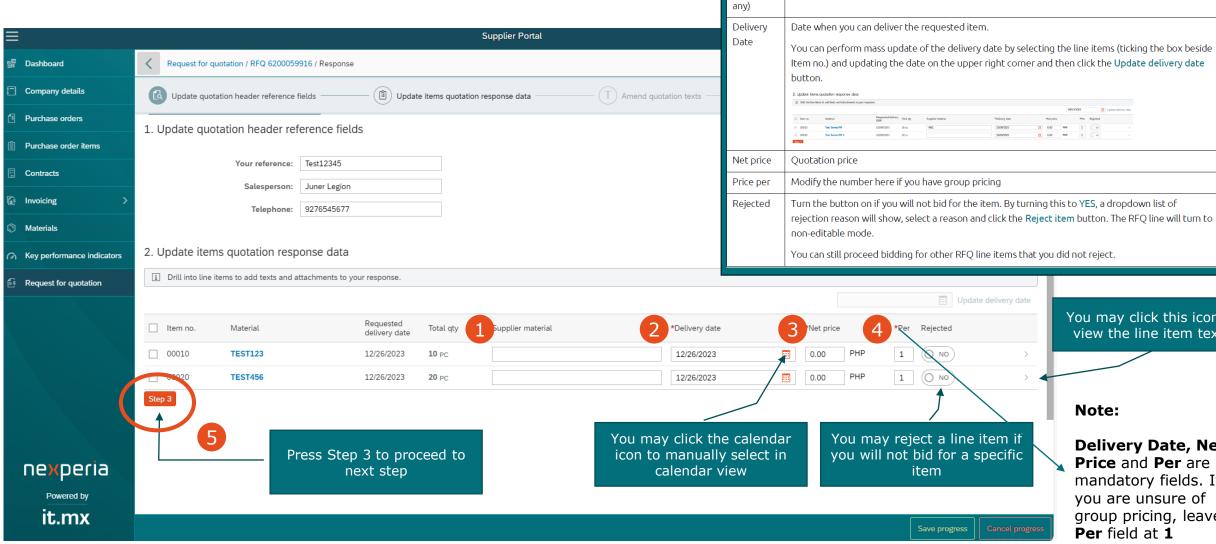

You may click this icon to view the line item texts

#### Note:

**Delivery Date, Net** Price and Per are mandatory fields. If you are unsure of group pricing, leave Per field at 1

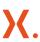

RFQ Fields

Material (if

Supplier

Description

Your Supplier material number

### (5) Respond to RFQ Wizard (Step 3)

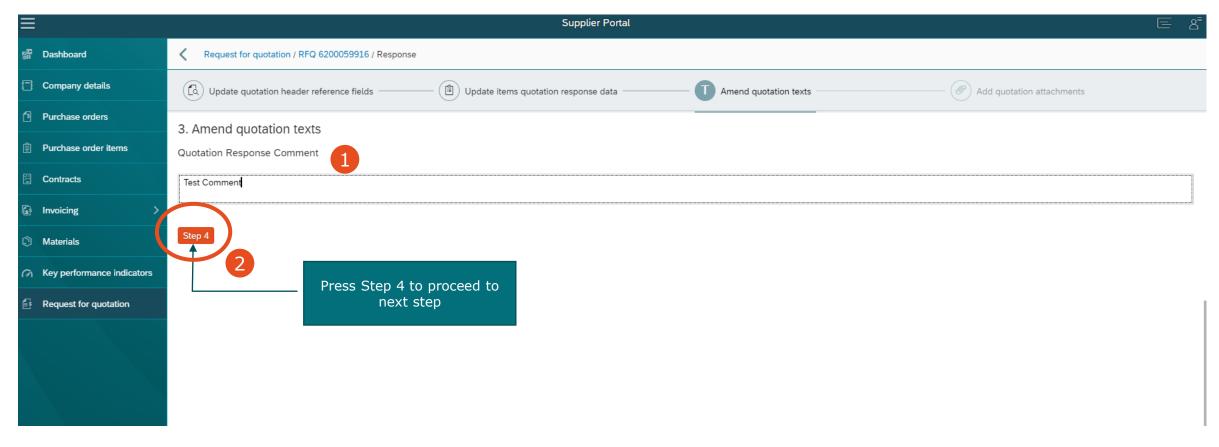

**Note:** On this step, provide quotation response comment (if any). You can add notes on your quotation. This will be visible for the buyers when they review the quote you provided.

### (5) Respond to RFQ Wizard (Step 4)

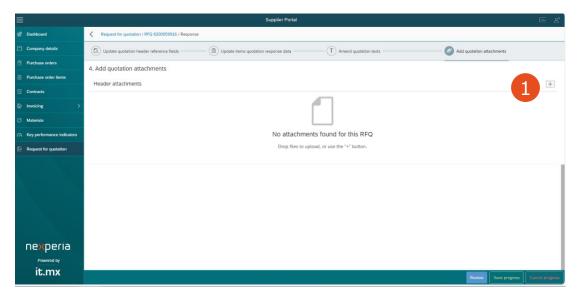

You are required to attach the hardcopy of your quotation before submitting the RFQ:

- 1. Drop files to upload, or use the "+" button.
- 2. A dialog/pop up menu will open. Select the file/s you wish to upload and press Open.
- 3. The file/s should show in the header attachments and a small notice to inform the file is successfully uploaded.
- 4. To proceed to the last step, press **Review**.

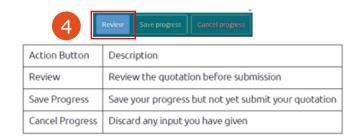

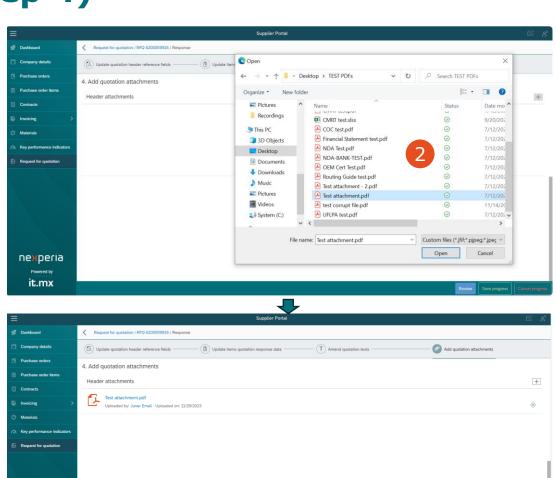

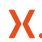

nexperia

it.mx

### (5) Respond to RFQ Wizard (Review)

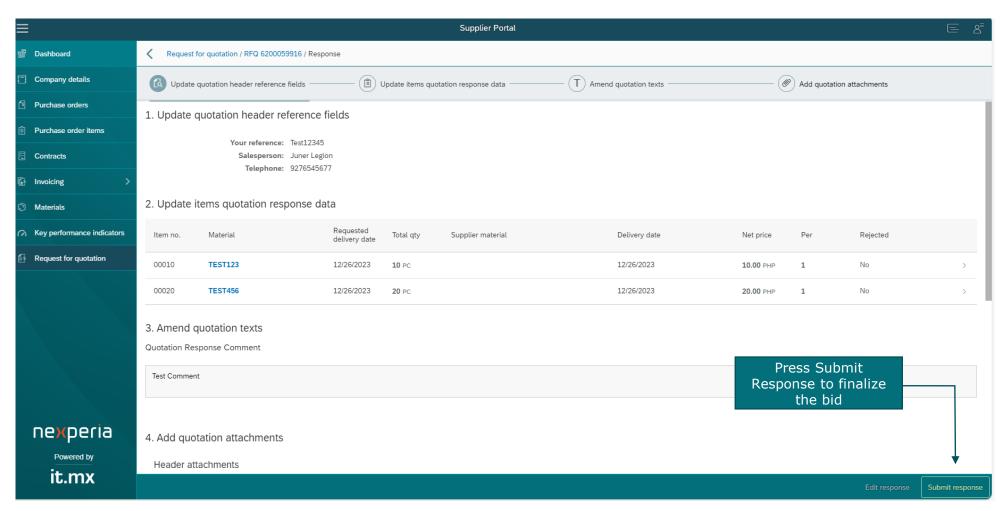

By clicking Review, the page will show you the summary of your Ouotation details.

You have 2 options at the end of the page: Edit Response or Submit Response.

By clicking Edit Response, you will go back to the edit Quotation page where you can amend your data.

And when details are complete, click **Submit Response** to finish your bid.

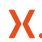

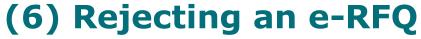

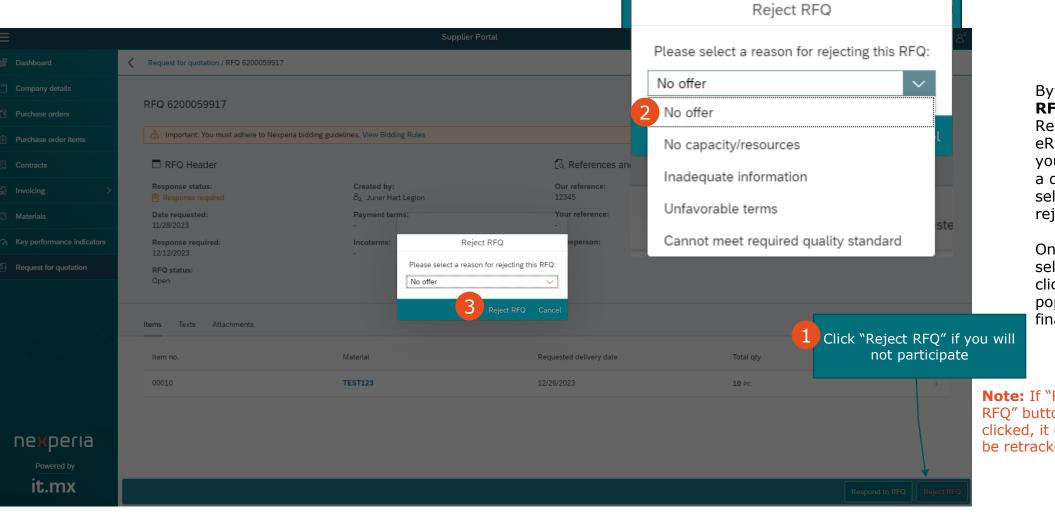

By clicking **Reject RFQ** instead of Respond to RFQ in the eRFQ details screen, you are presented with a drop-down menu to select a reason for rejecting the e-RFQ.

Once you have selected a reason, click Reject RFQ in the pop-up menu to finalize.

Note: If "Reject RFQ" button is clicked, it cannot be retracked

# Thank you.

In case of questions, do not hesitate to contact our support team at <a href="mailto:nexperia.portal.support@nexperia.com">nexperia.portal.support@nexperia.com</a>.

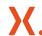

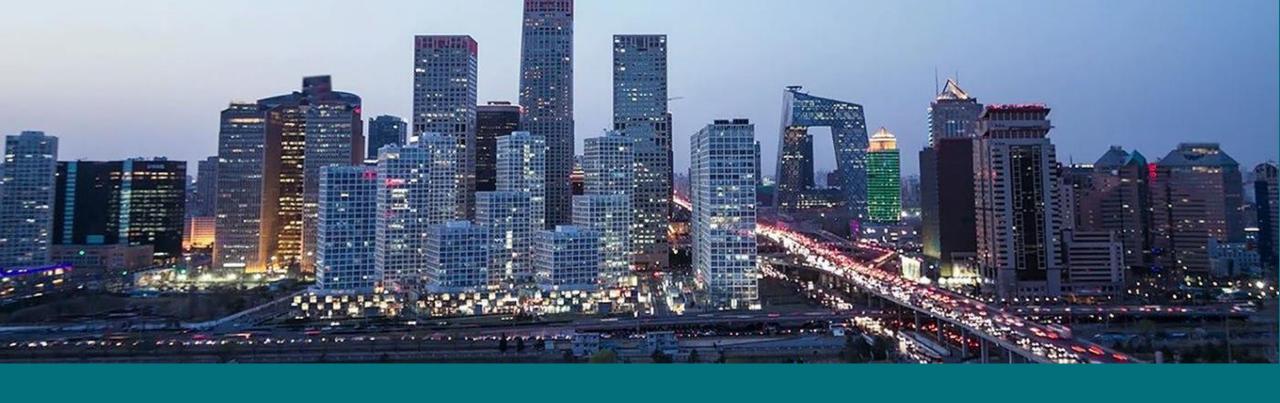

### EFFICIENCY WINS.